# **CRSF Shot Step by Step Setup for OpenTX**

**Step 1:** Go to [https://www.team-blacksheep.com/tbs-opentx-nightly.zip](https://www.team-blacksheep.com/tbs-opentx-nightly.zip?fbclid=IwAR2gBF67u0GGWyt2W3pFZYjA6IIf47YZ8iPV129q1p9AL-RmywaHQYvIiKg) Download the TBS Nightly Build

**Step 2:** Go to

[https://downloads.open-tx.org/2.3/release/sdcard/](https://downloads.open-tx.org/2.3/release/sdcard/?fbclid=IwAR1G4vbSNvjmLwSkFlUlDzoLQ9TfRVTWNTTw_Uoq-GbwznFj7Q2BamsFz0U) Download the newest SD card Contents for OpenTX

**Step 3:** Go to

<http://downloads.open-tx.org/2.3/release/companion/windows/companion-windows-2.3.5.exe> Download the newest OpenTX Companion

**Step 4:** Go to

<https://www.team-blacksheep.com/products/prod:agentx> Download TBS Agent X

**Step 5:** 

Launch OpenTX companion

On Taranis Qx7, X9D+ and Jumper T16 Hold the left and right trims toward the center and turn on the transmitter, this will push you into bootloader mode

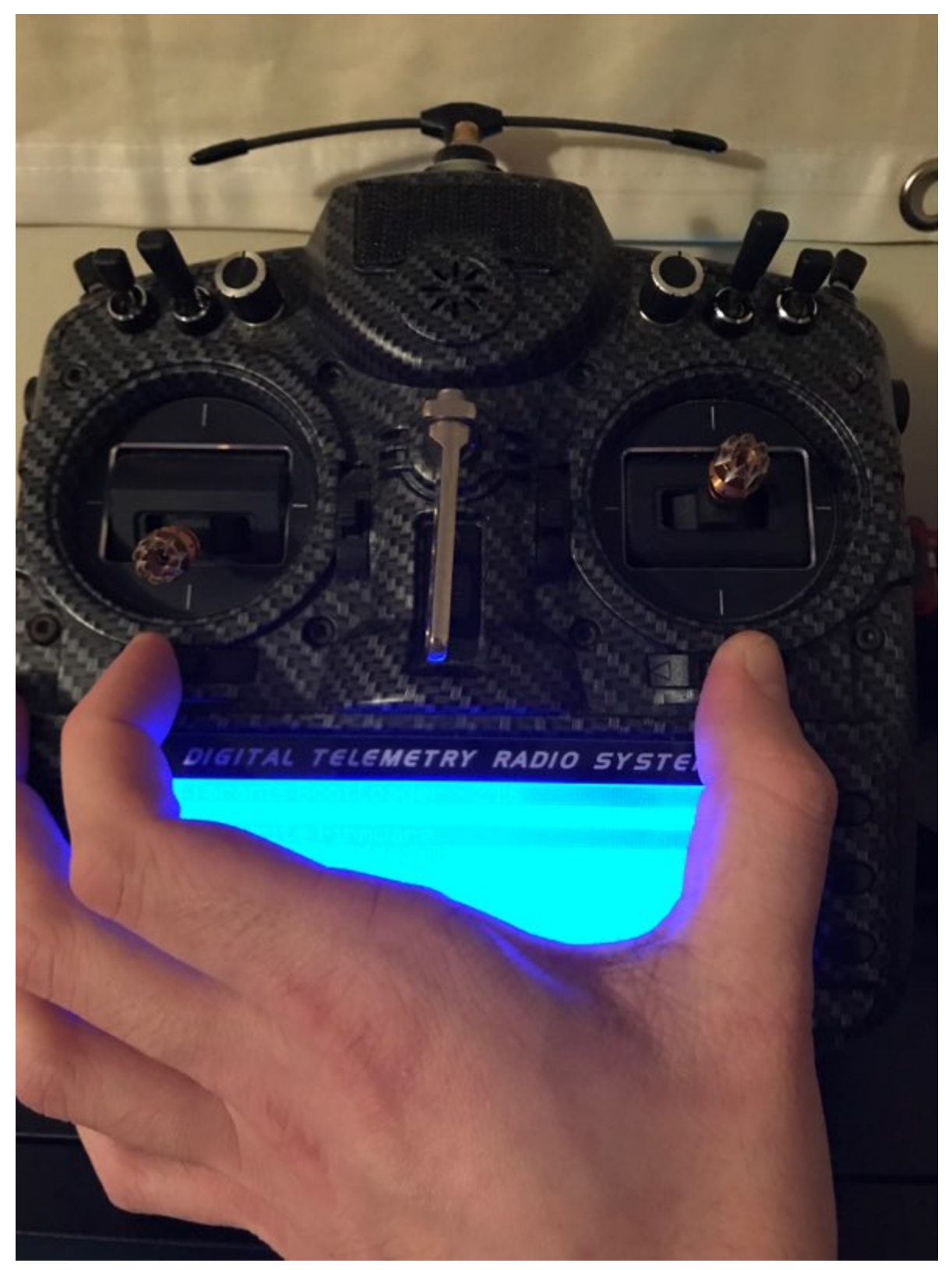

**Some open TX radios may have another method of entering bootloader**

Then Plug in Transmitter Via USB

#### **Step 6:**

in OpenTX companion, navigate to Read/Write and choose "Write Firmware to Radio"

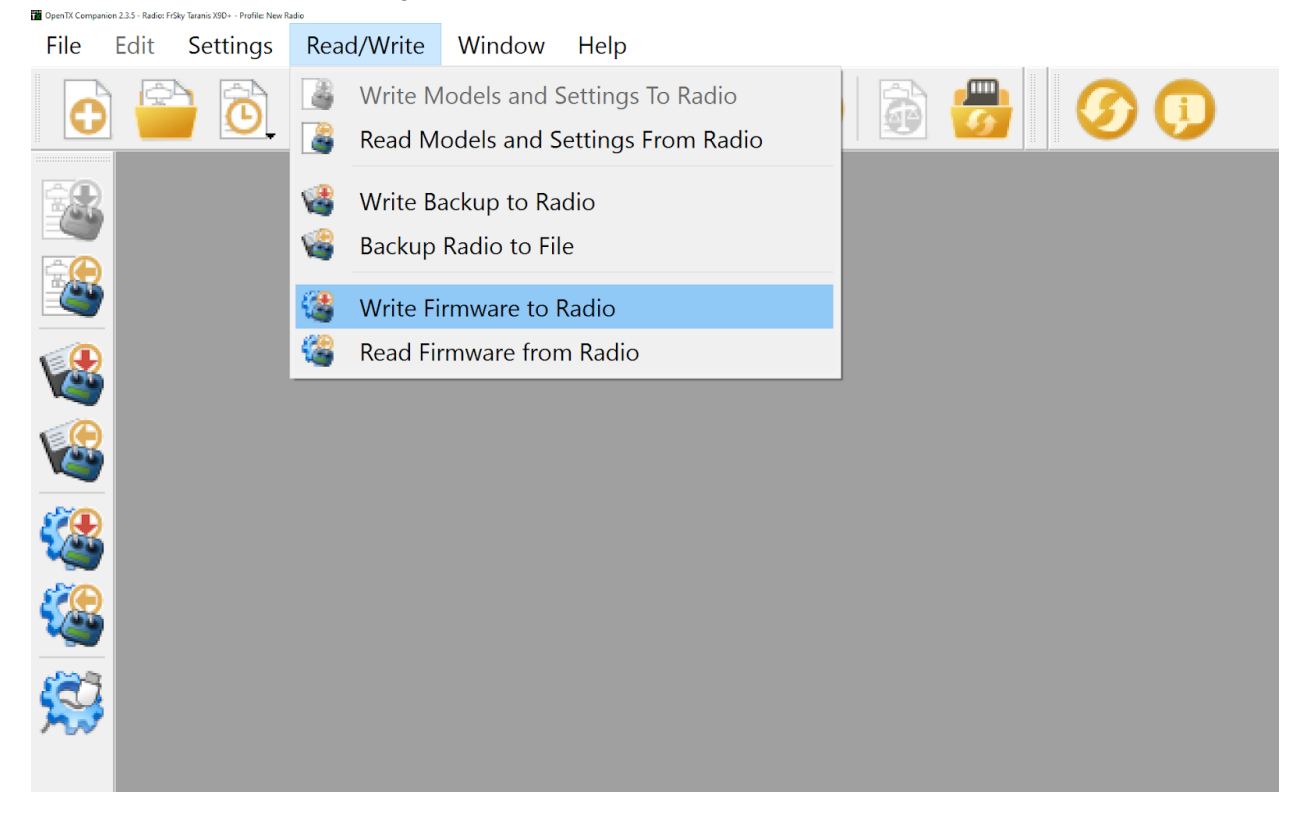

Select Load

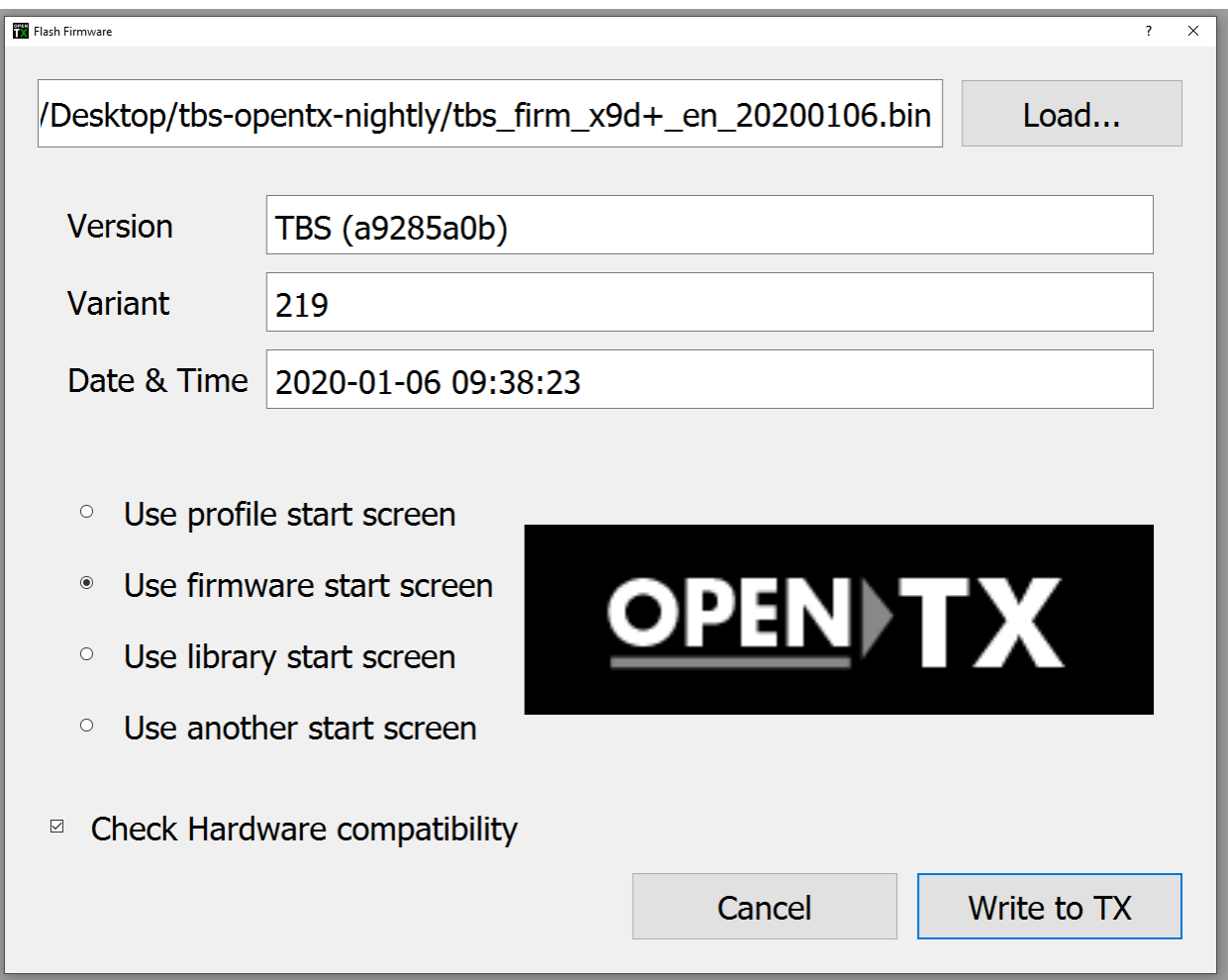

Then Select the Firmware for the Radio you are using

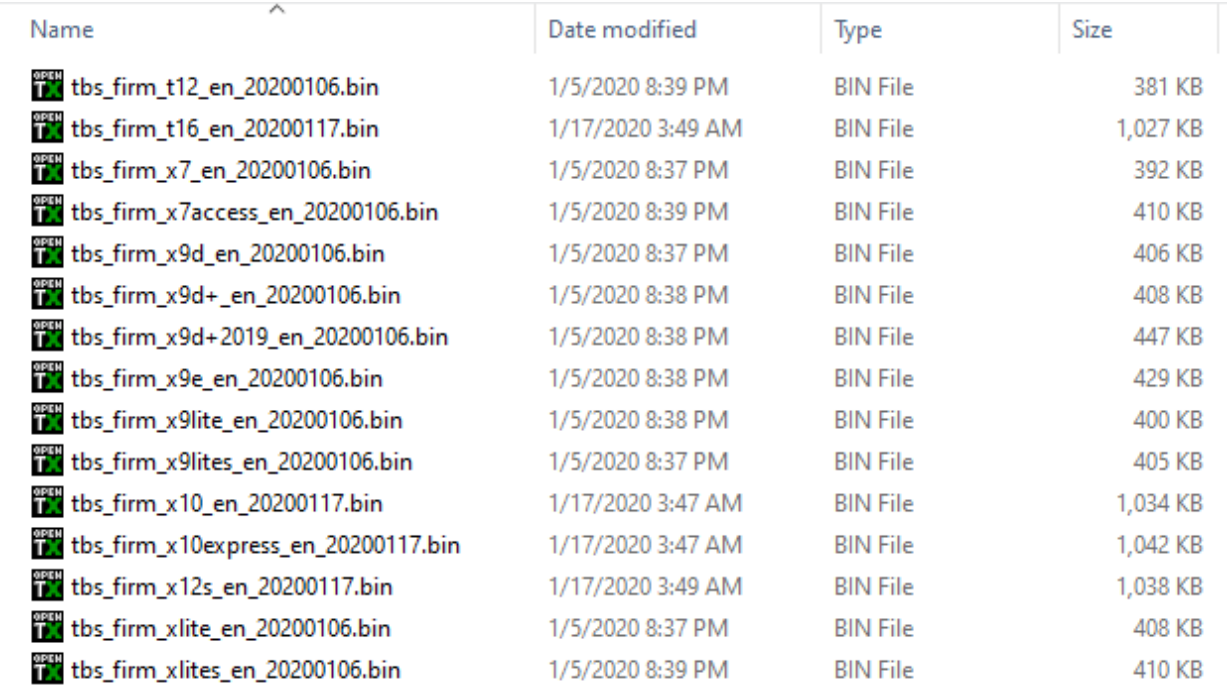

Then select "write to Tx"

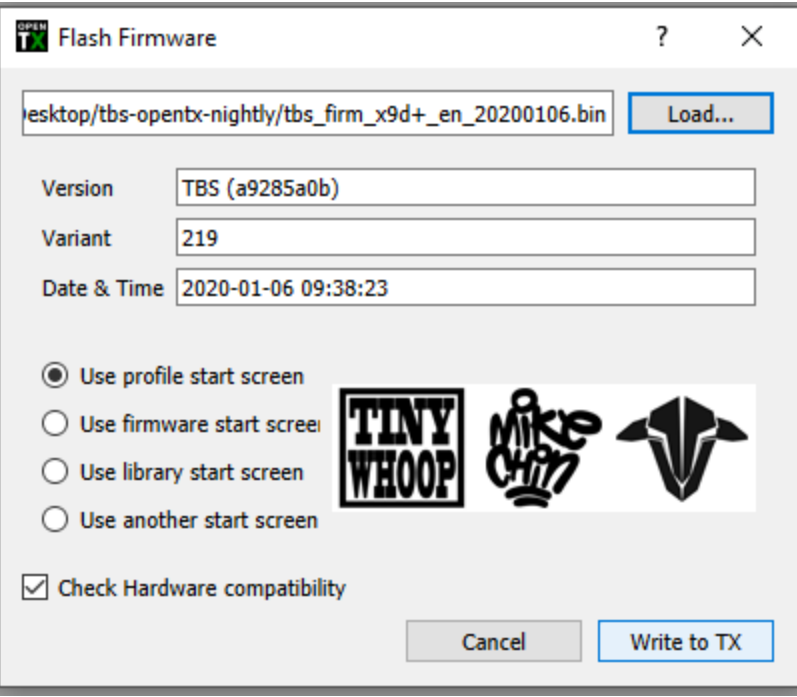

## **Step 7:**

Unplug TX from Computer, confirm you are using the correct firmware by turning on the radio then holding the "Menu" button on the radio to enter "Radio Setup"

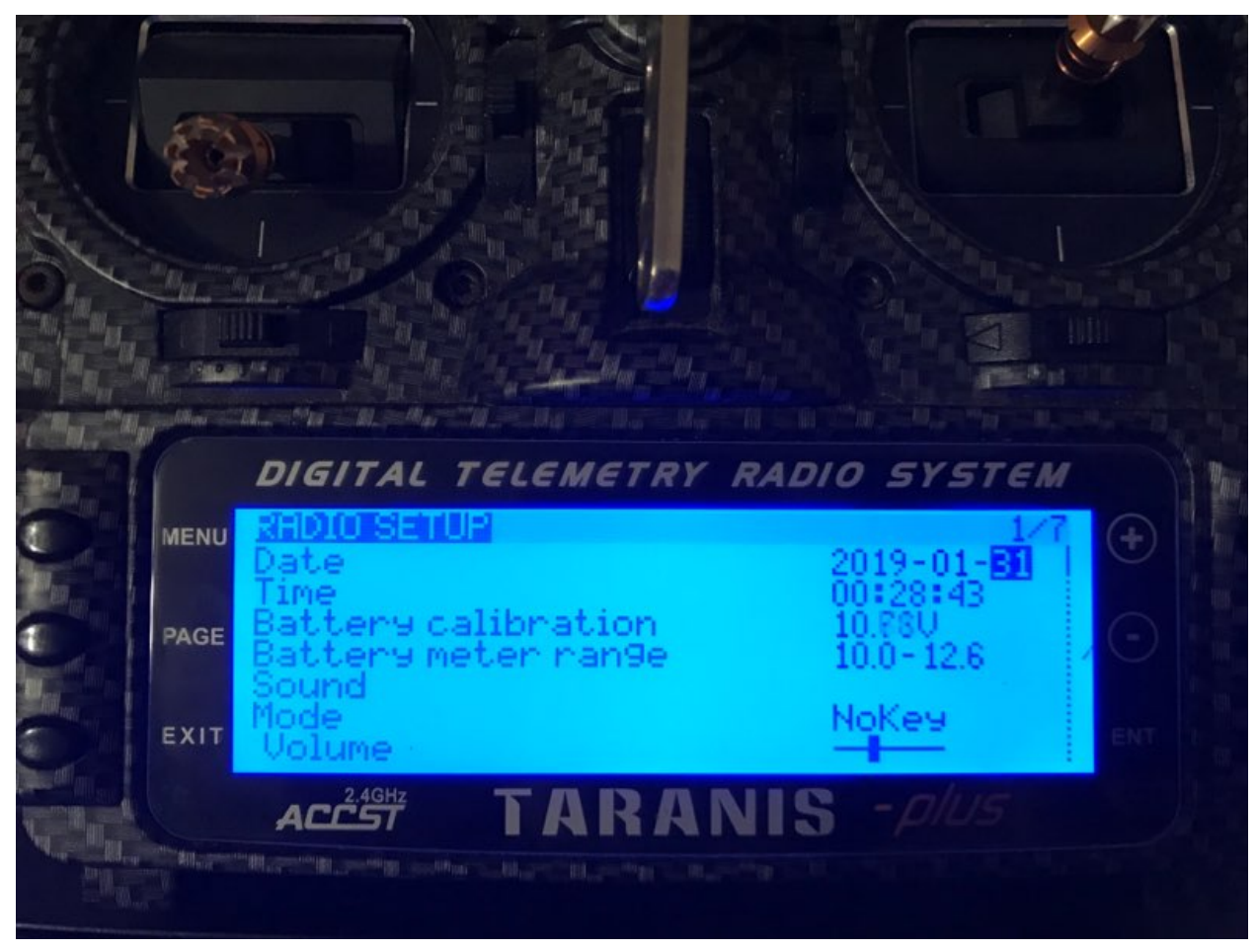

Then Hold the Page button down and ensure you are on the correct version

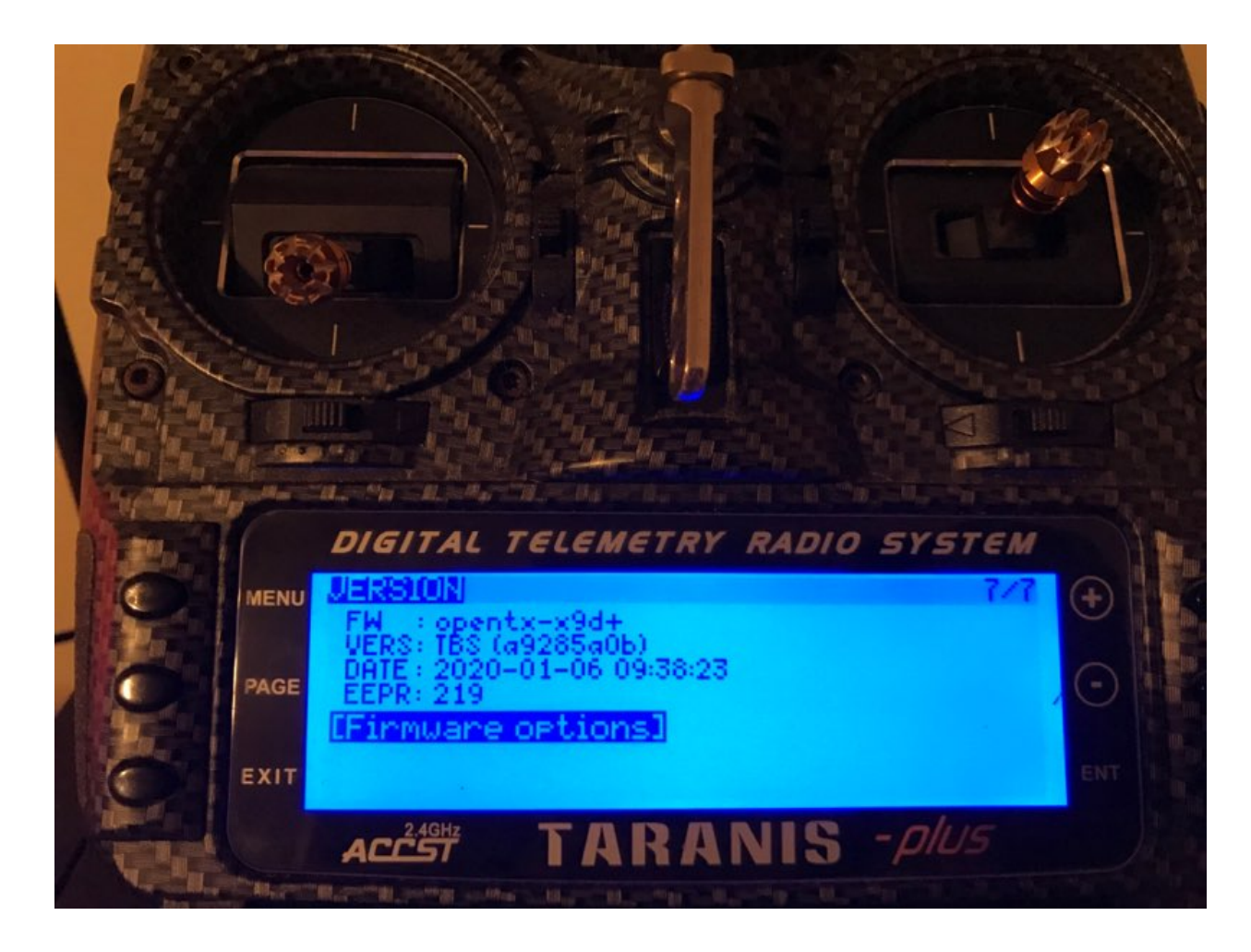

Next, plug in normally and select that on the transmitter to use as "USB Storage (SD)"

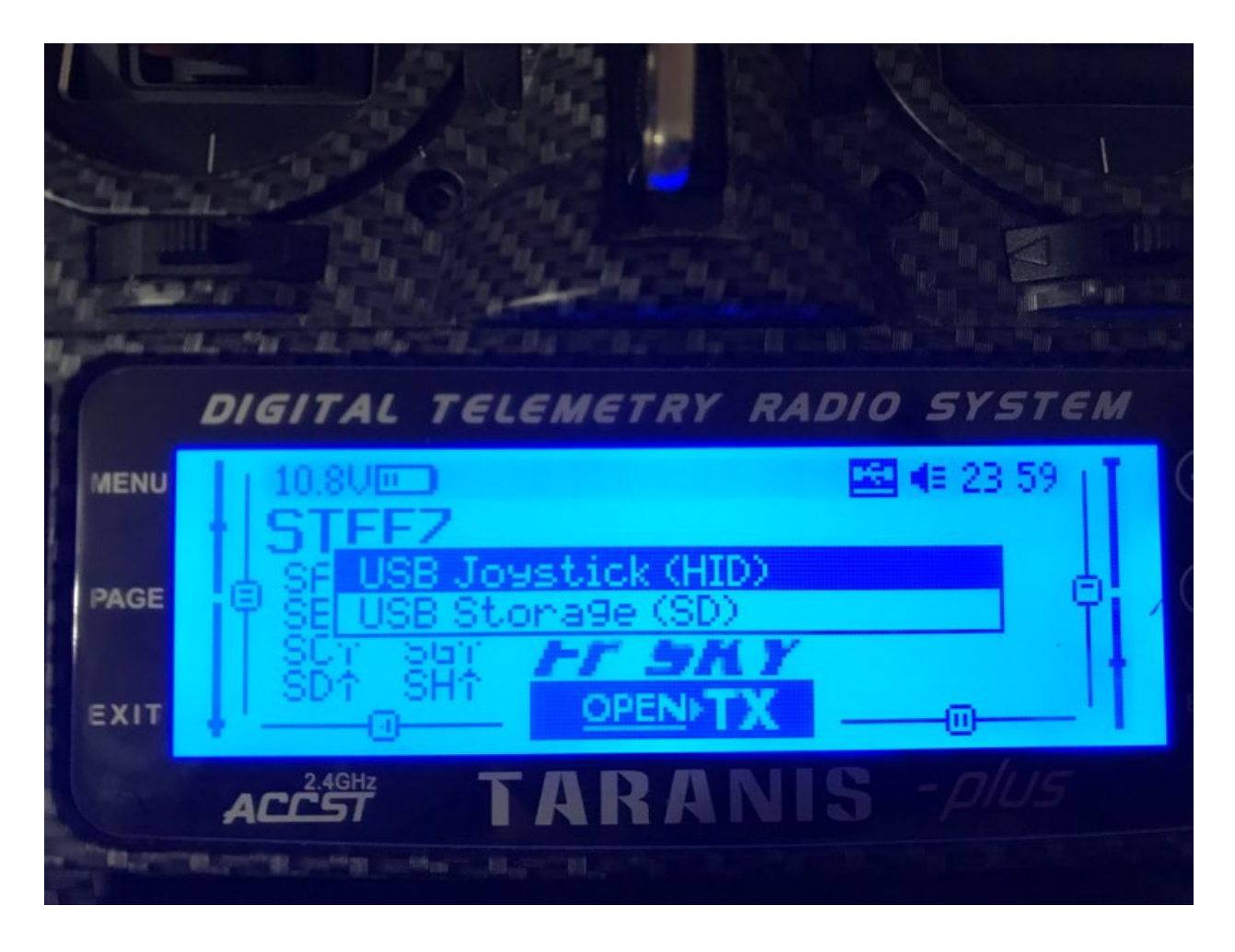

#### **Step 8:**

Copy the newly downloaded SD card files from their host file and paste them to the SD card on the Transmitter, this will take some time.

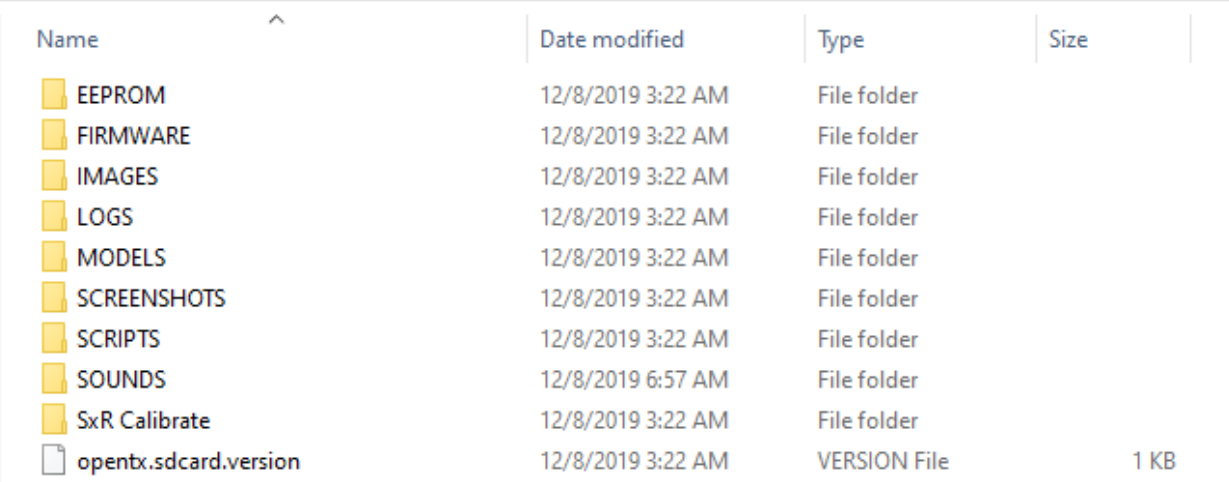

#### **Step 9:**

click the 3 dots on the top right corner of Agent X

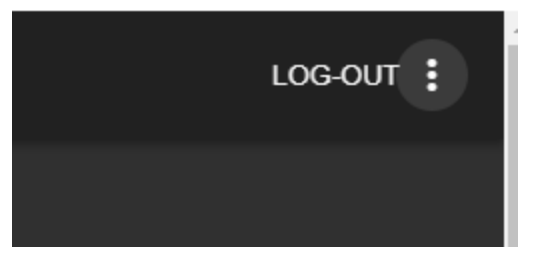

On the next page click the box to enable Beta Releases

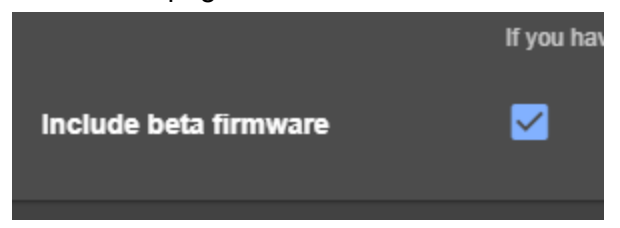

#### **Step 10:**

Open Agent X and plug in your TBS Crossfire. You will have a Green Dot in the top right corner of the device that is plugged in. Select "manage"

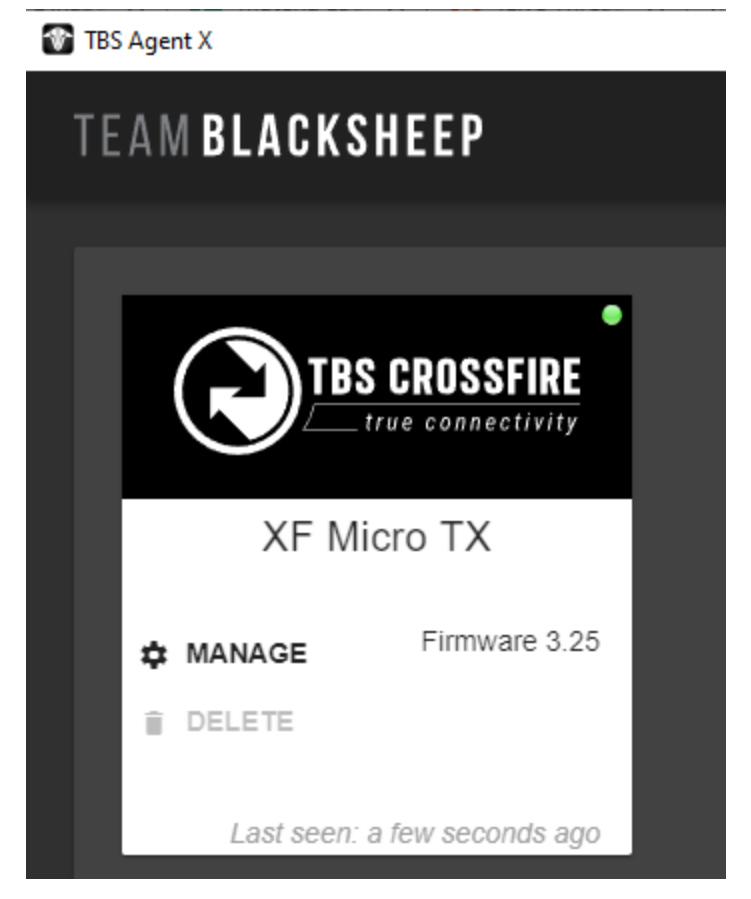

### **Step 11:**

Navigate to "Firmware"

Locate the update for 3.25 and click update on the right hand side under "action"

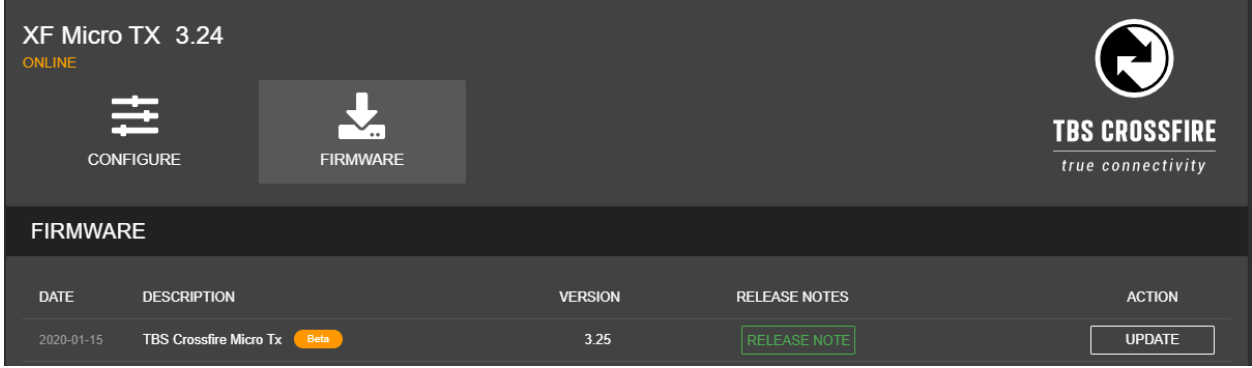

### **Step 12:**

Turn on Radio, hit "Menu" then hit "Page" so you are on the Model Setup Tab

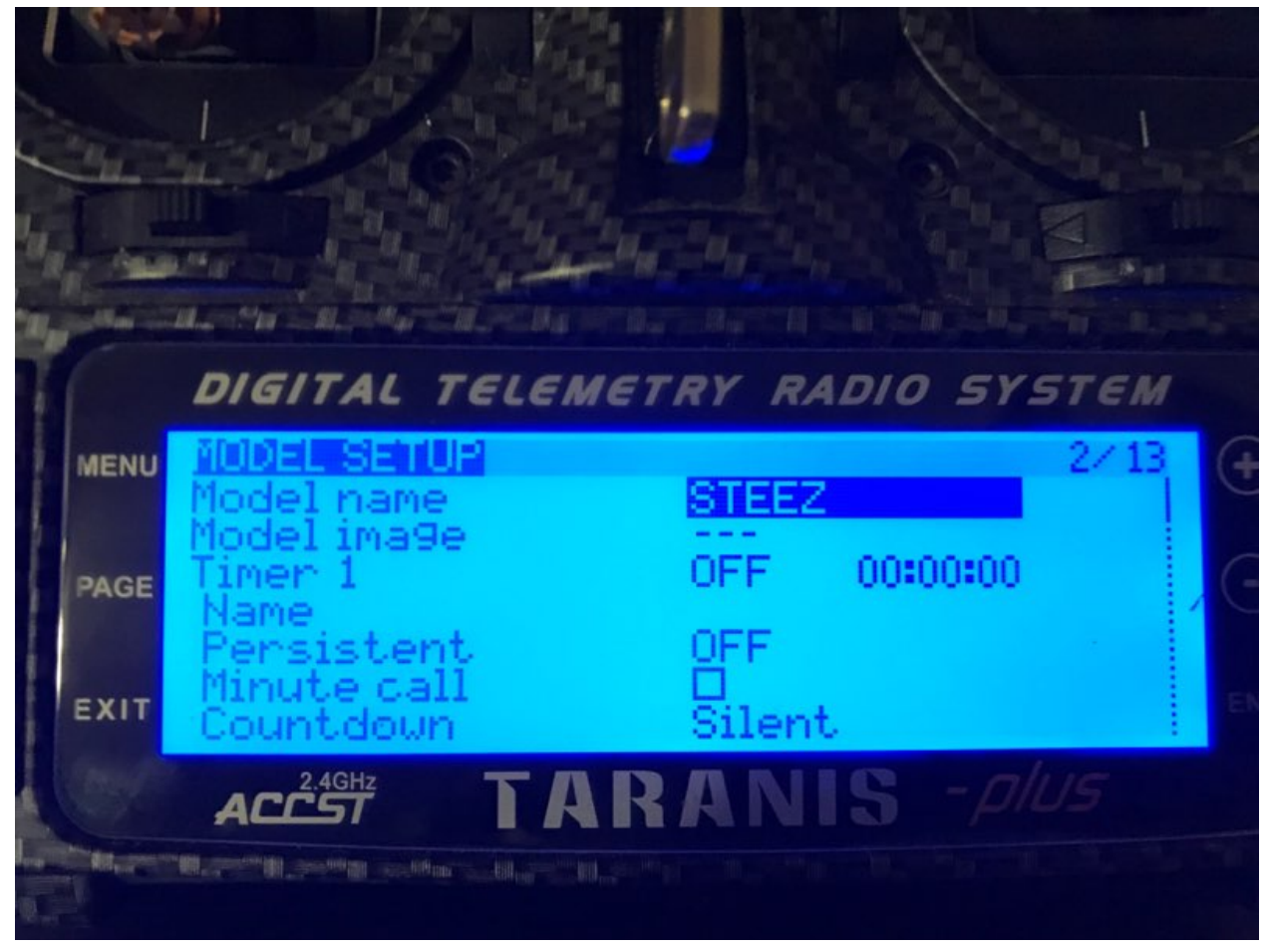

Navigate to RF settings at the bottom, make sure "Internal RF" mod is "OFF" And change "External RF" to "CRSF"

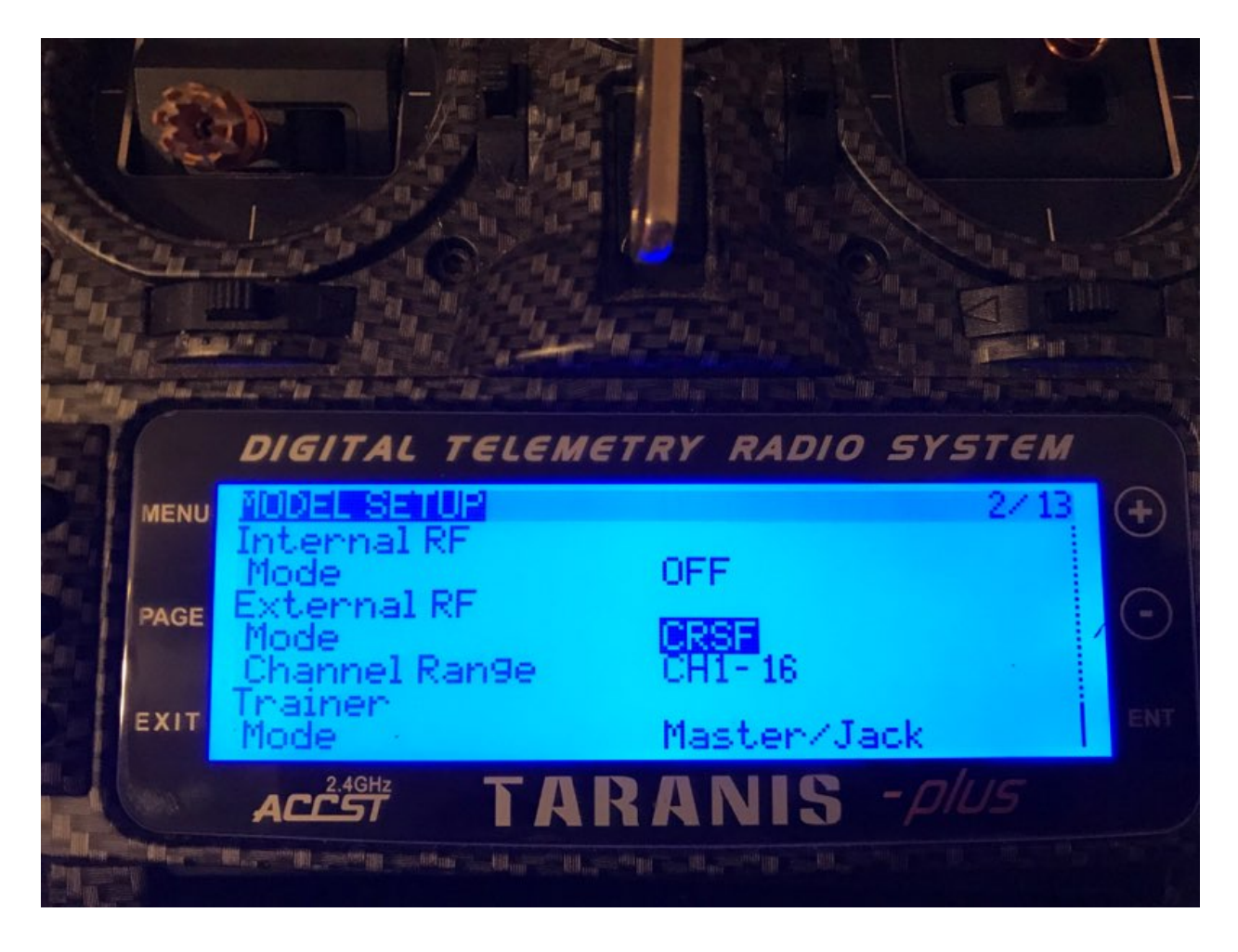

You should now have CRSF shot enabled.

For the Crossfire Micro TX you can confirm this in the Crossfire lua by selecting "XF Micro TX" and navigating to the bottom of the menu

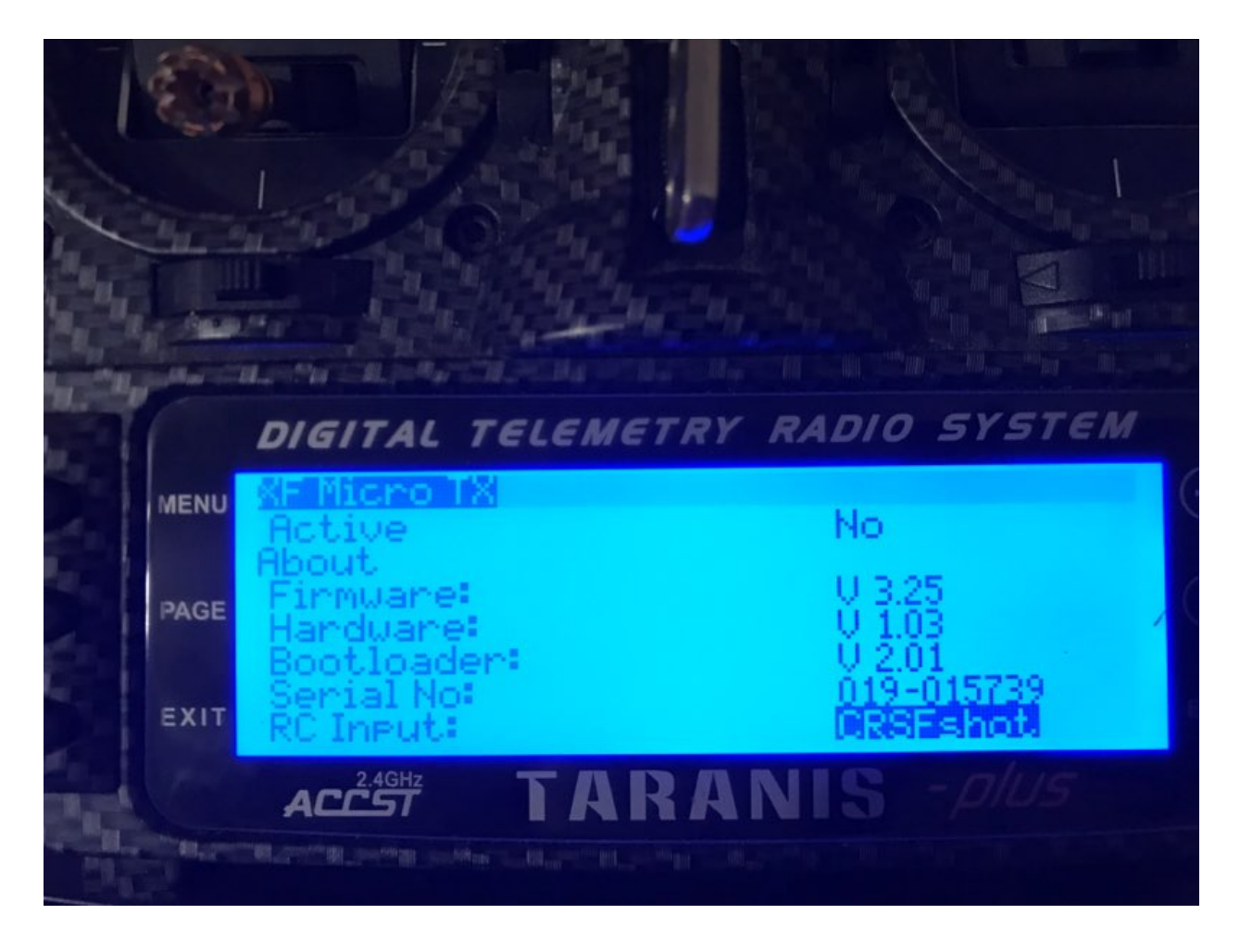

On the Fullside TX you will find this information on the Oled Screen here

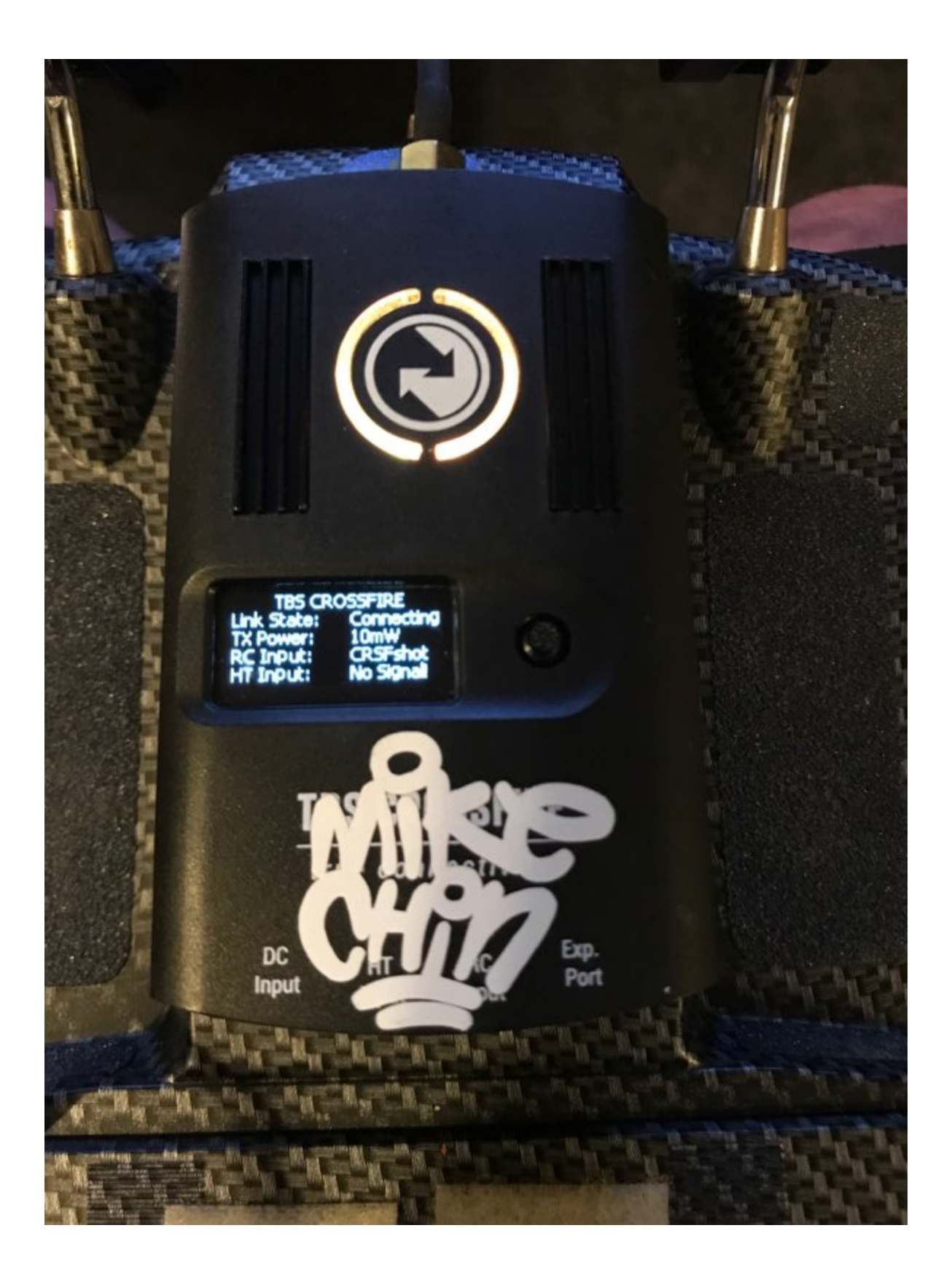